## TUTORIAL PER L'ACCESSO A GOOGLE MEET

- 1. Eseguire l'accesso alla propria casella di posta [nome.cognome@iccodroipo.edu.it](mailto:nome.cognome@iccodroipo.edu.it)
- 2. Cliccare in corrispondenza dei 9 pallini ( rappresentano le app della g-suite)

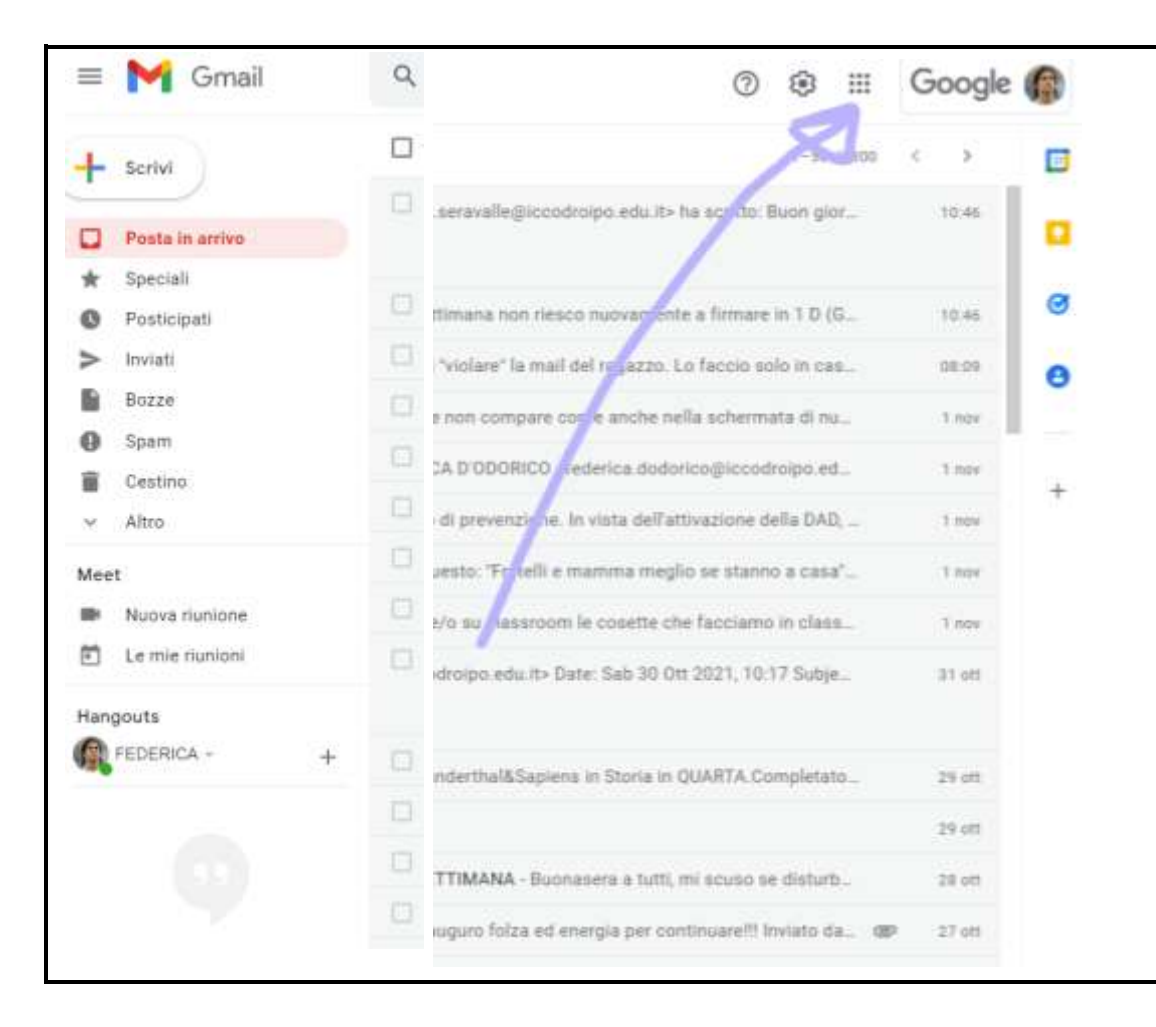

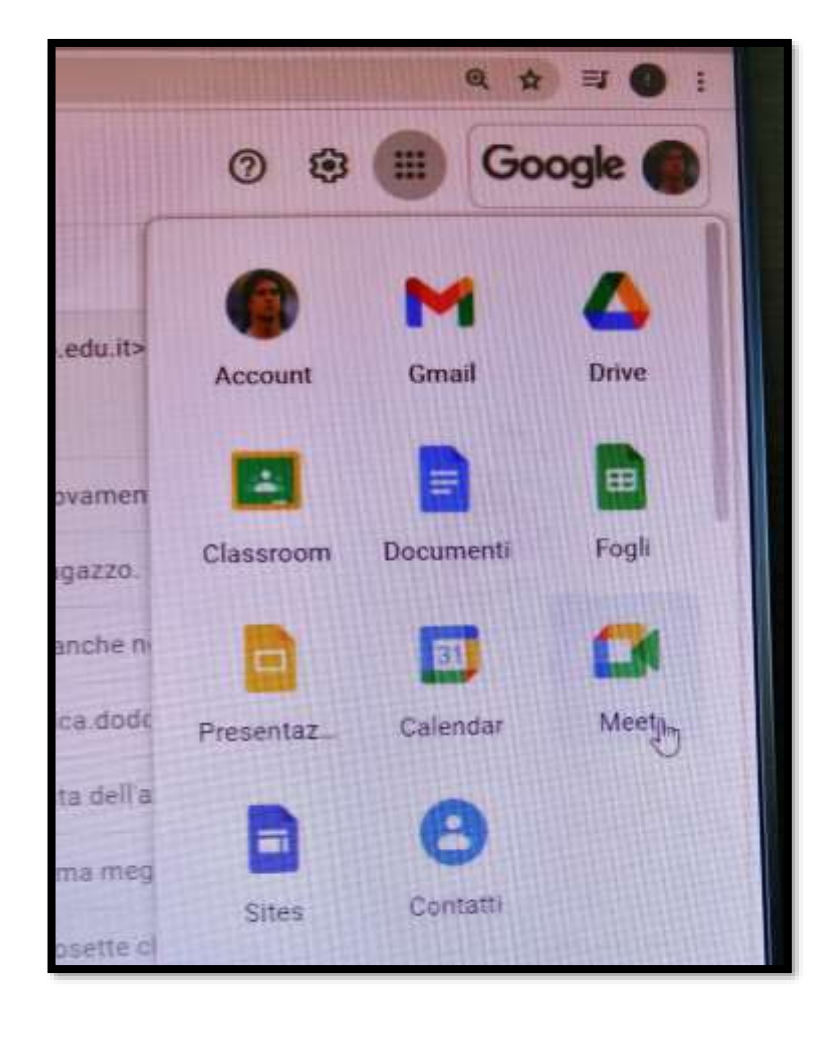

## 3. Selezionare l'icona della videocamera e cliccare sopra

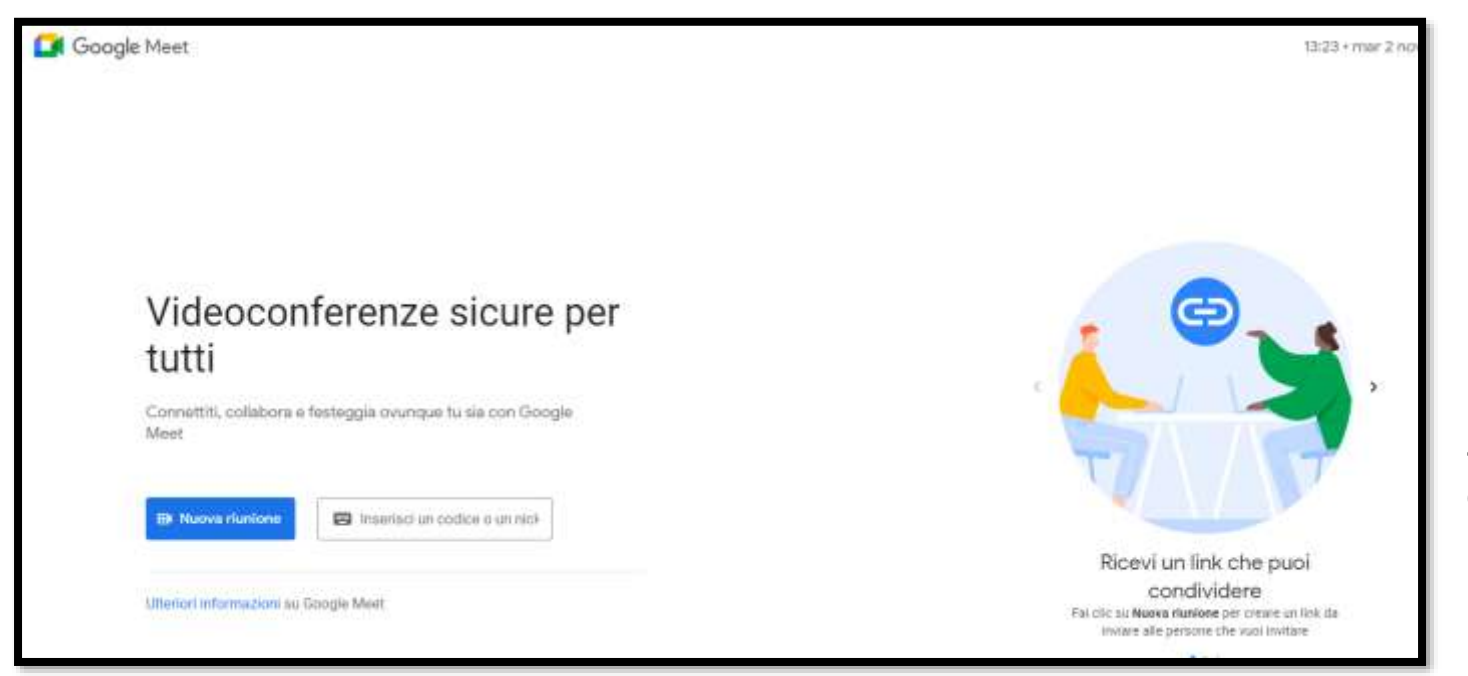

4. Inserire il codice ricevuto dai docenti in corrispondenza del riquadro bianco e cliccare su PARTECIPA

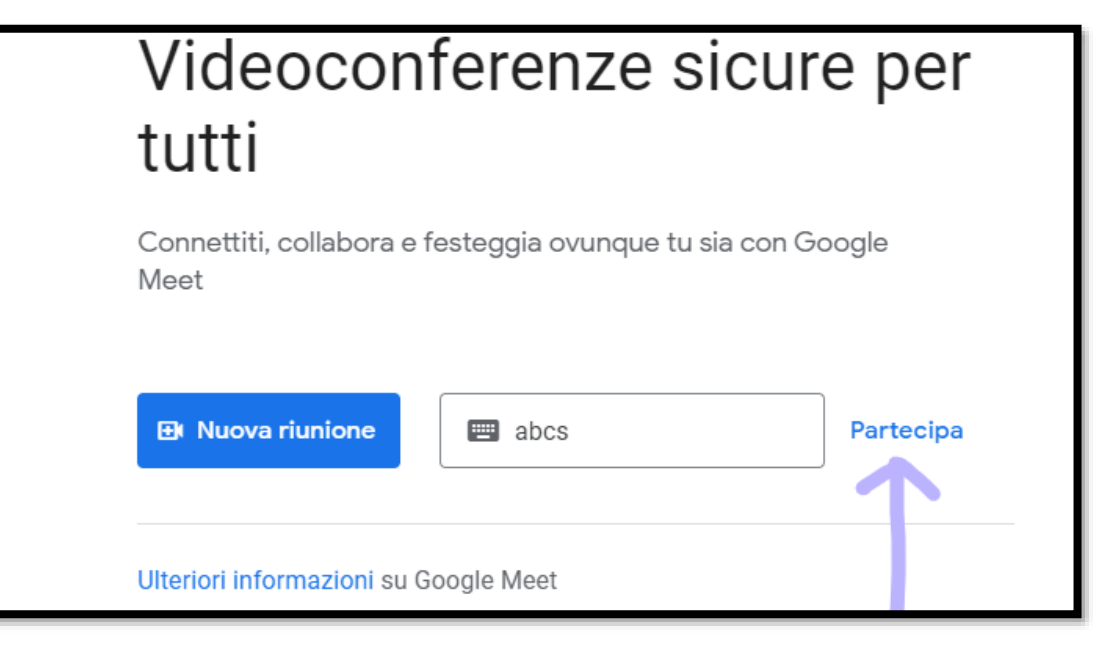

## 5. Cliccare nuovamente su PARTECIPA

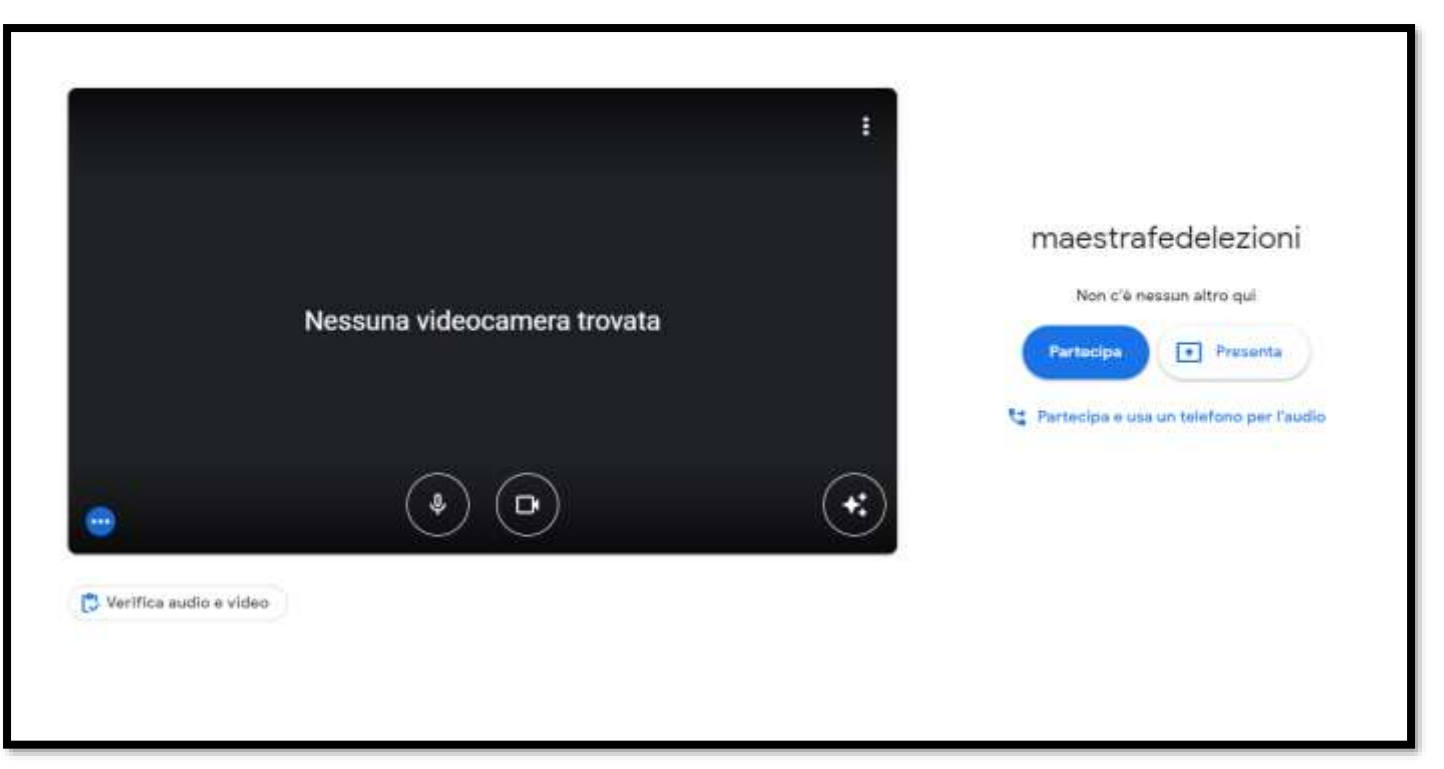

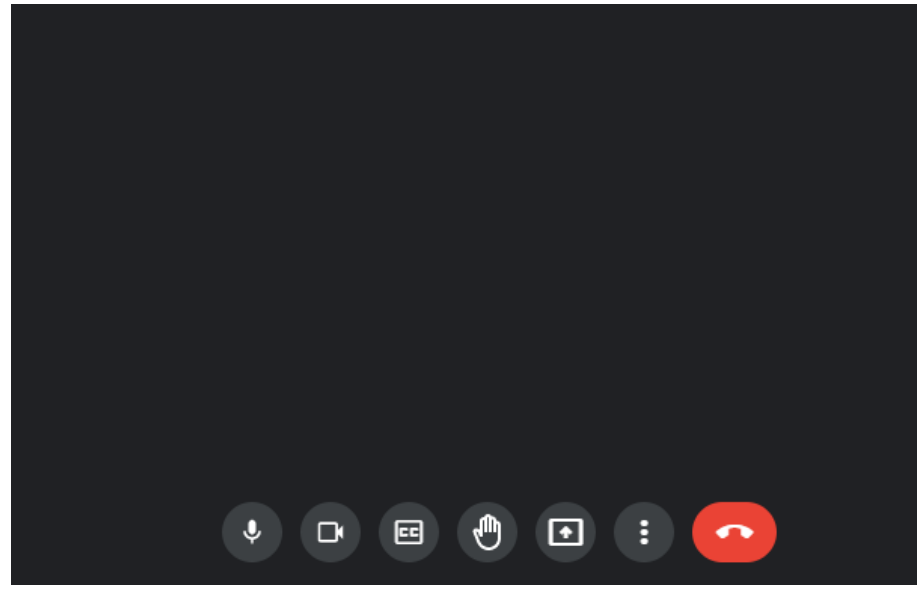

6. Disattivare il microfono (prima icona sulla sinistra) per non creare confusione; la cornetta rossa serve per uscire dal videoincontro.